### **Etape 1 : Se connecter à FBI, avec un profil :**

## **Association Association - Jeunesse Association - Secretariat**

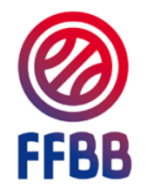

Informations et événements à venir

· Pensez à télécharger la nouvelle version e-Marque V2 1.2.64 (intégrant la caractérisation des Fautes Techniques G1 et G2)

FBI 2023-2024

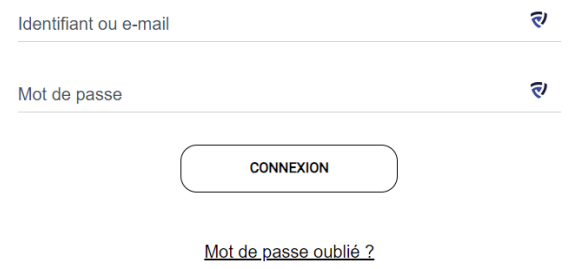

# **Etape 2 : Cliquer sur « Jeunesse » puis « Challenge benjamin(e)s »**

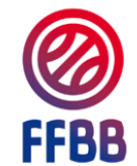

#### FBI TEST 2023-2024 - Version exclusivement

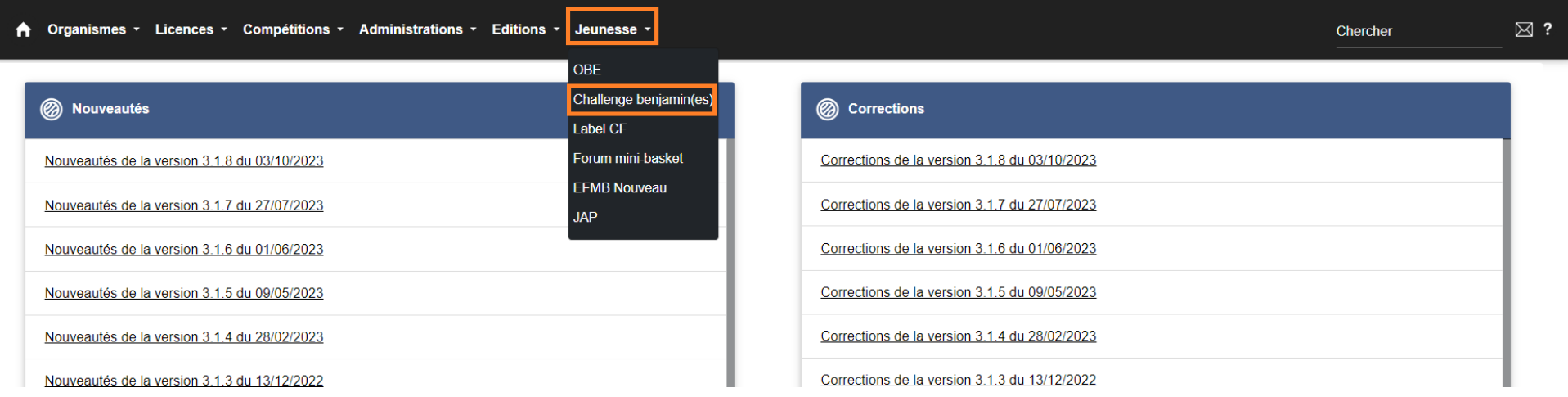

#### **Etape 3 : Saisie des résultats**

Sur l'écran apparait par défaut tous les licenciés benjamin(e)s de votre club. Vous devez alors saisir les résultats de chaque épreuve de tous les enfants participants (le total se met à jour automatiquement).

Attention : La saisie des filles et des garçons se fait sur deux tableaux différents

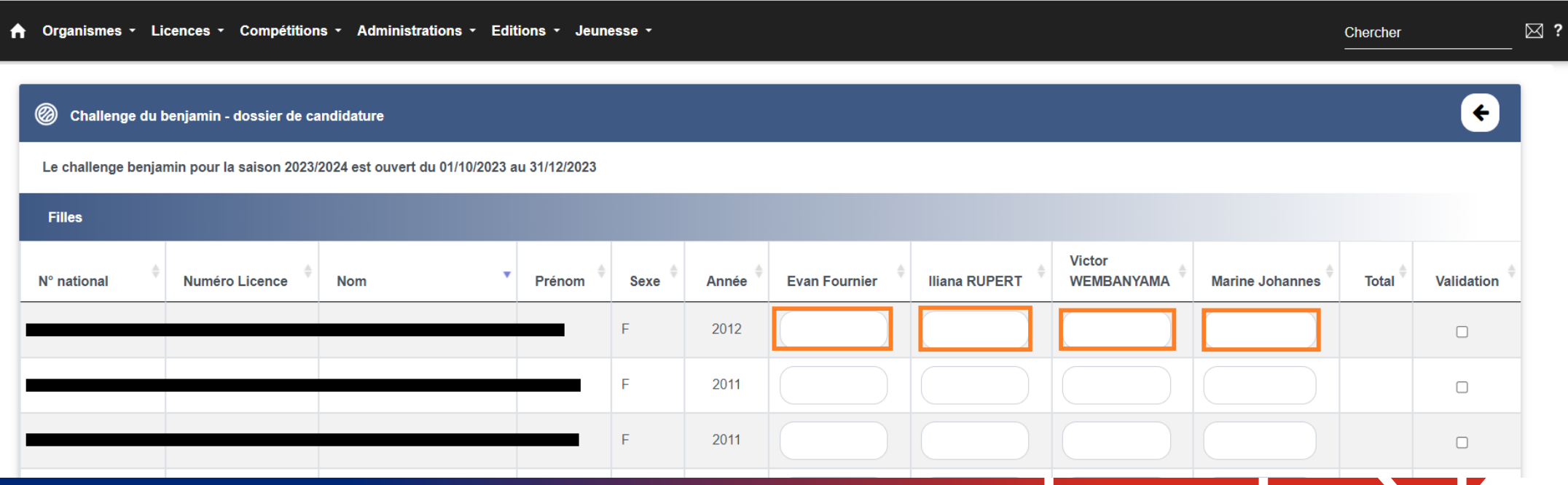

## **Etape 4 : Visualiser le podium**

Filtrer les résultats par ordre croissant afin d'éviter les erreurs et de visualiser facilement le podium. Cliquer sur la flèche permettant de filtrer le total.

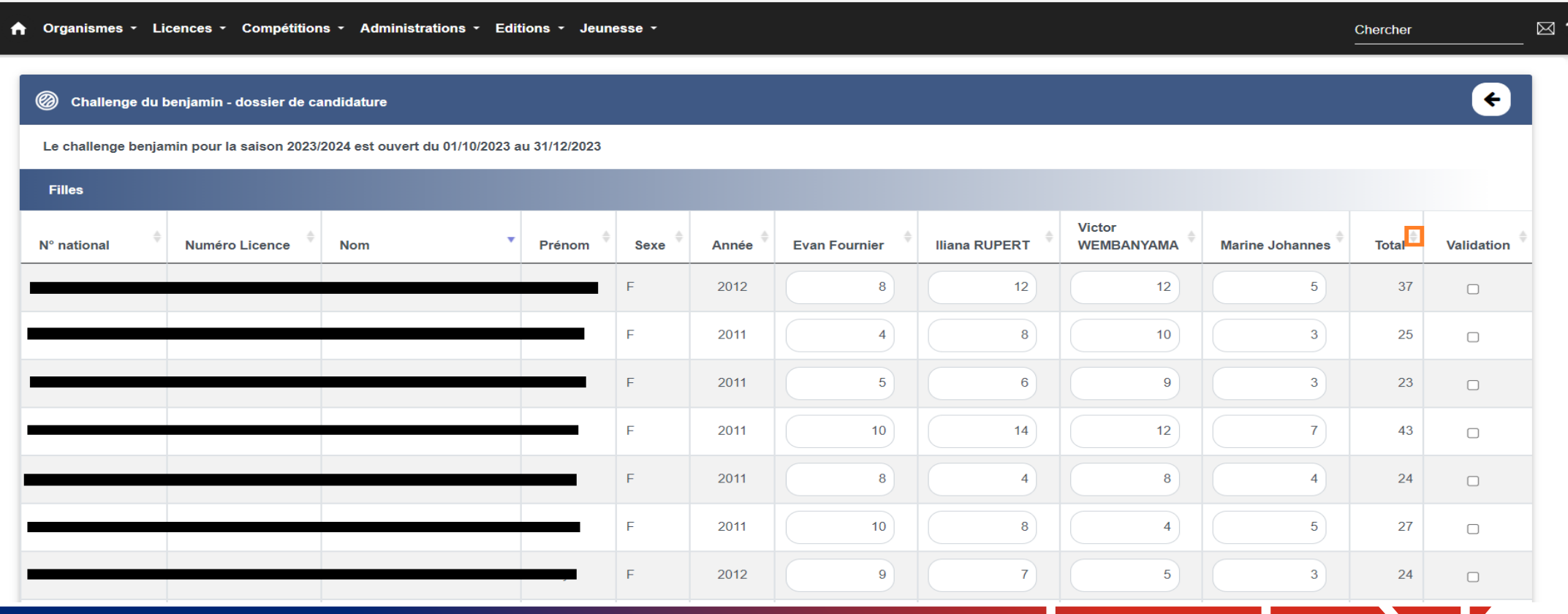

# **Etape 5 : Valider le podium**

Une fois les résultats filtrés par ordre croissant. Valider les 3 à 6 premiers joueurs, qui représentent le podium en cochant la case « Validation ».

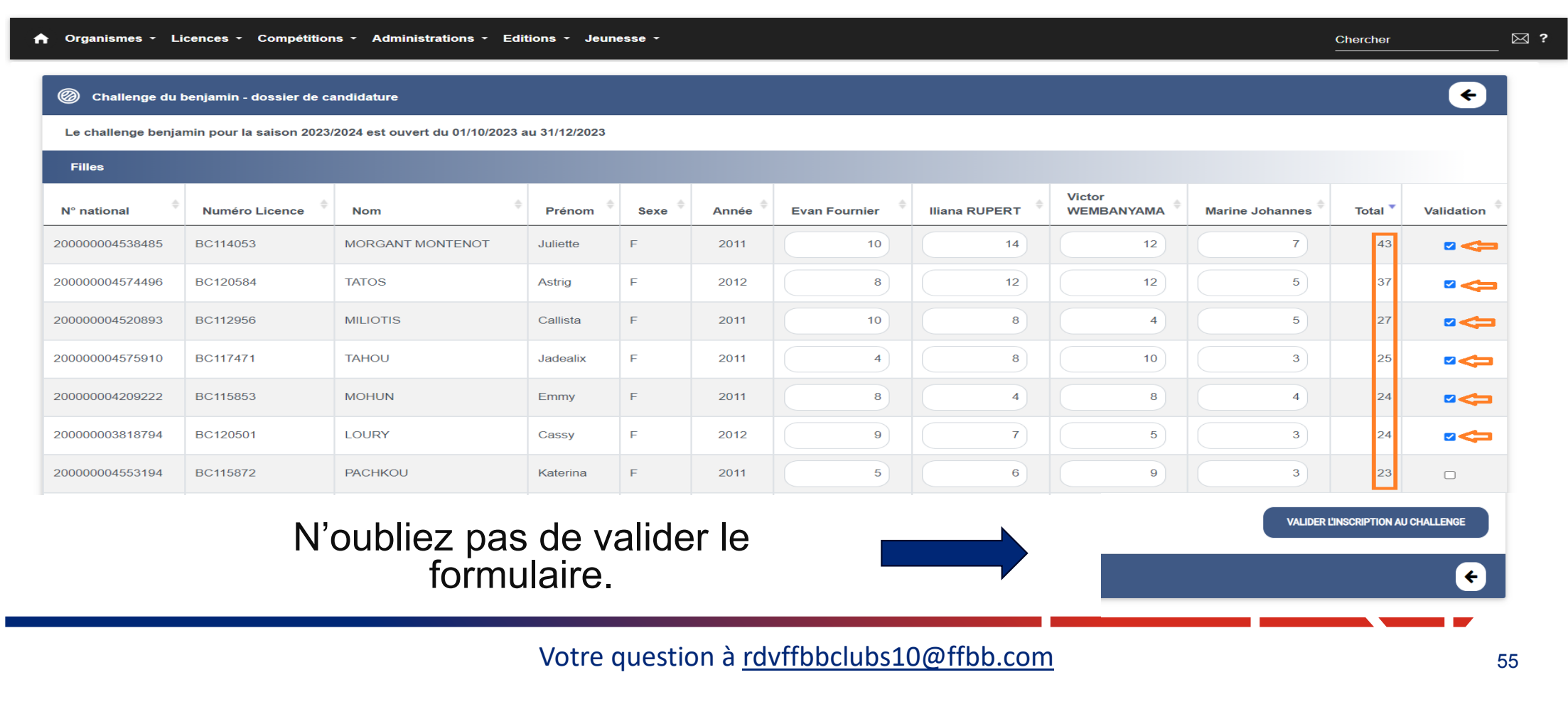

# **Etape 6 : Dernières vérifications avant validation**

Attention : Une fois validé, vous n'avez plus accès à la modification de votre formulaire mais vous pouvez toujours le consulter.

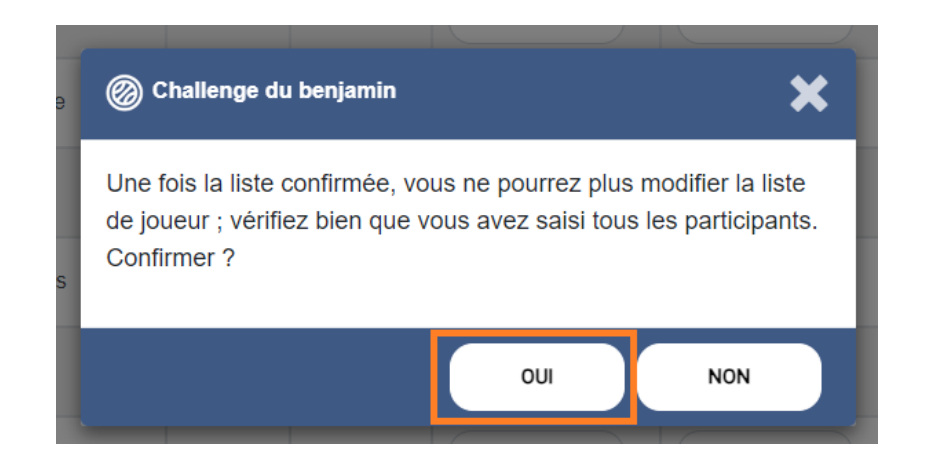

En cas d'erreur de saisie après la validation, contacter :

Nzumba KAMALANDUA

jeunesse@ffbb.com